## МИНИСТЕРСТВО ИНФОРМАТИЗАЦИИ И СВЯЗИ РЕСПУБЛИКИ ТАТАРСТАН

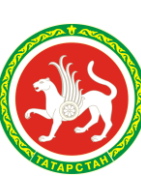

ТАТАРСТАН РЕСПУБЛИКАСЫНЫҢ МӘГЪЛҮМАТЛАШТЫРУ ҺӘМ ЭЛЕМТӘ МИНИСТРЛЫГЫ

Кремлевская ул., д. 8, г. Казань, 420111 Кремль урамы, 8 нче йорт, Казан шәһәре, 420111

Тел. (843) 221-19-00, факс (843) 221-19-99, e-mail: mic@tatar.ru, http://mic.tatarstan.ru

№ на  $N_2$  от  $\overline{a}$ 

Руководителям (по списку)

Об автоматических платежах

Министерство информатизации и связи Республики Татарстан в рамках оказания государственных и муниципальных услуг в электронном виде сообщает следующее.

На Портале государственных и муниципальных услуг Республики Татарстан uslugi.tatar.ru (далее – Портал) реализован механизм автоматической оплаты, инструкция по его подключению прилагается.

Настройка автоматических платежей позволяет своевременно оплачивать услуги жилищно-коммунального хозяйства и штрафы за нарушение правил дорожного движения (в том числе и возможность оплаты со скидкой 50 процентов).

Просим довести данную информацию до специалистов Вашей и подведомственных организаций.

Приложение: инструкция – на 10 л.

Заместитель Премьер-министра Республики Татарстан – министр Р.А. Шайхутдинов

Хасанов Айрат Хайдарович Телефон: (843) 264-72-87, почта: a.h@tatar.ru

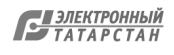

## **Инструкция по настройке автоматических платежей на Портале**

Настройка автоматических платежей возможна по 3 услугам:

- Оплата услуг ЖКХ (возможны настройка оплаты по суммы из счетфактуры или на заданную сумму);
- Оплата штрафов за нарушение ПДД (в том числе возможна оплата со скидкой 50 процентов).

## **Создание шаблона оплаты услуг ЖКХ.**

1. Для этого необходимо на главной странице портала в разделе «Мои услуги и платежи» необходимо выбрать информер «Автоматические платежи» (Рисунок 1);

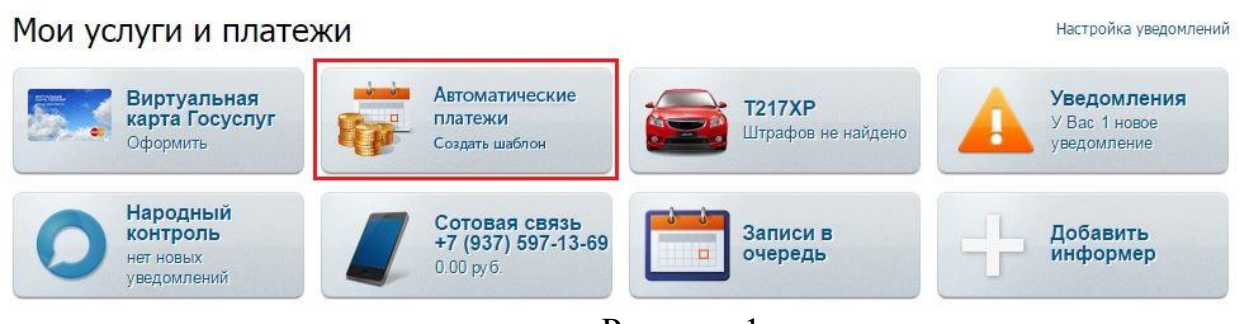

Рисунок 1

2. Выбрать шаблон «Оплата услуг ЖКХ» (Рисунок 2);

### Автоматические платежи

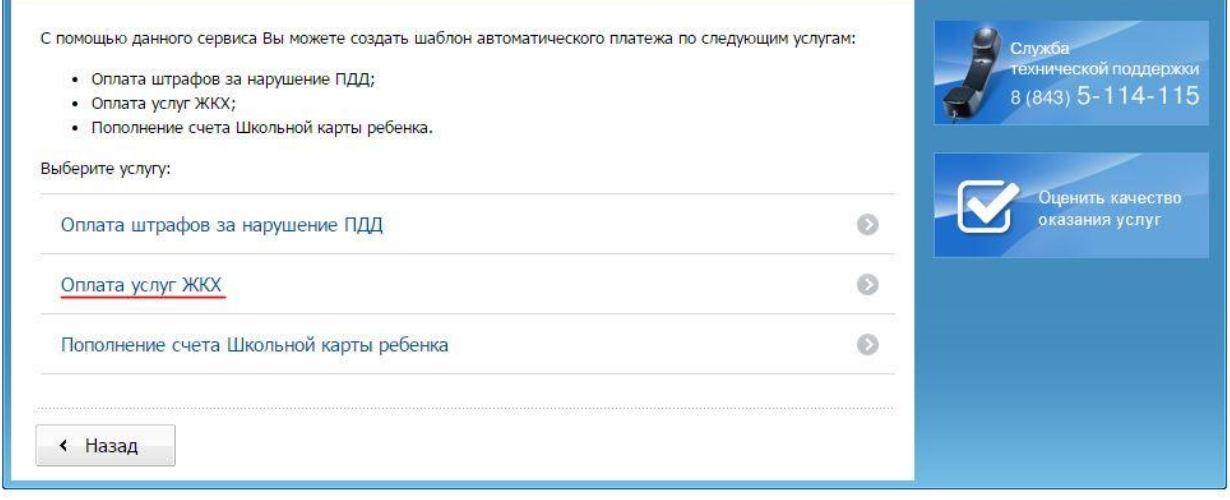

Рисунок 2

3. Выбрать квартиру, на которую настраивается автоматический платеж (Рисунок 3.1) или выбрать «Новый лицевой счет» и ввести фамилию собственника жилой площади, номер лицевого счета (Рисунок 3.2).

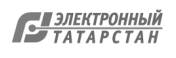

#### Автоматические платежи: оплата услуг ЖКХ

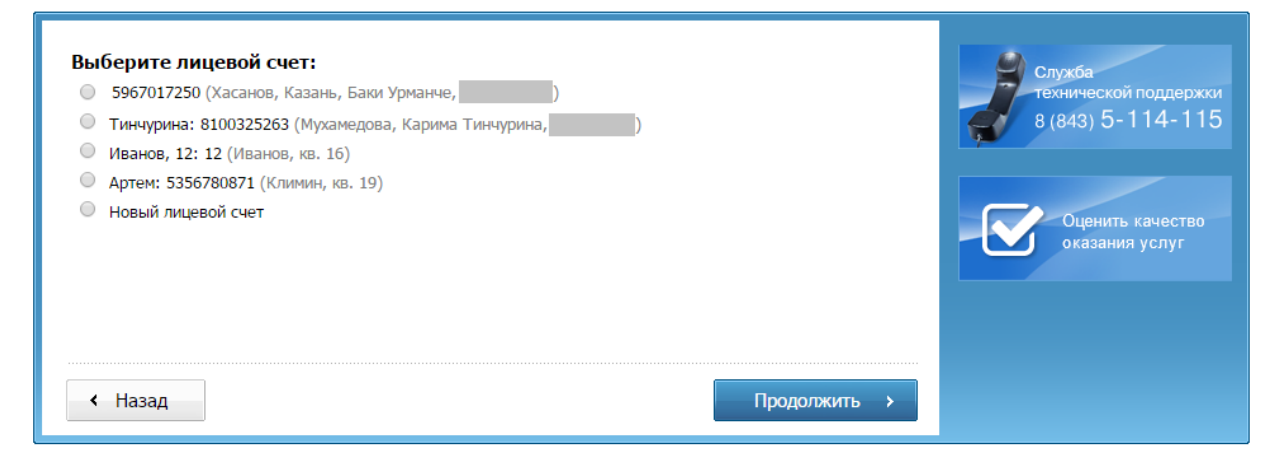

# Рисунок 3.1

## Автоматические платежи: оплата услуг ЖКХ

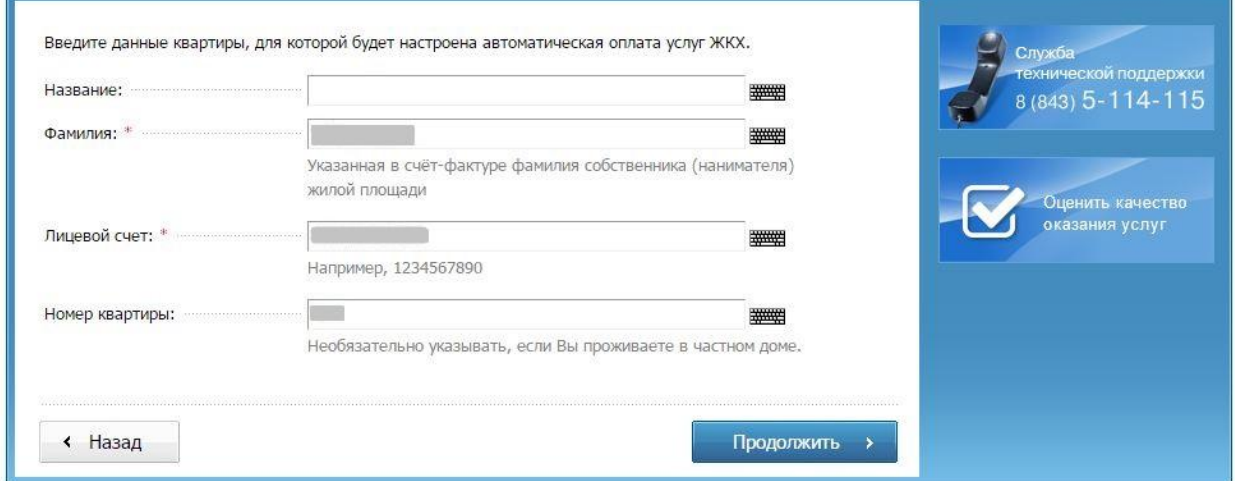

# Рисунок 3.2

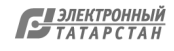

4. Выбрать банковскую карту, с которой будет осуществляться оплата (Рисунок 4.1) или выбрать «Другая карта», совершить «родительский» платеж (подтверждает владение картой и позволяет осуществлять дальнейшие автоматические платежи) и ввести данные плательщика (Рисунок 4.2-4.3);

#### Автоматические платежи: оплата услуг ЖКХ

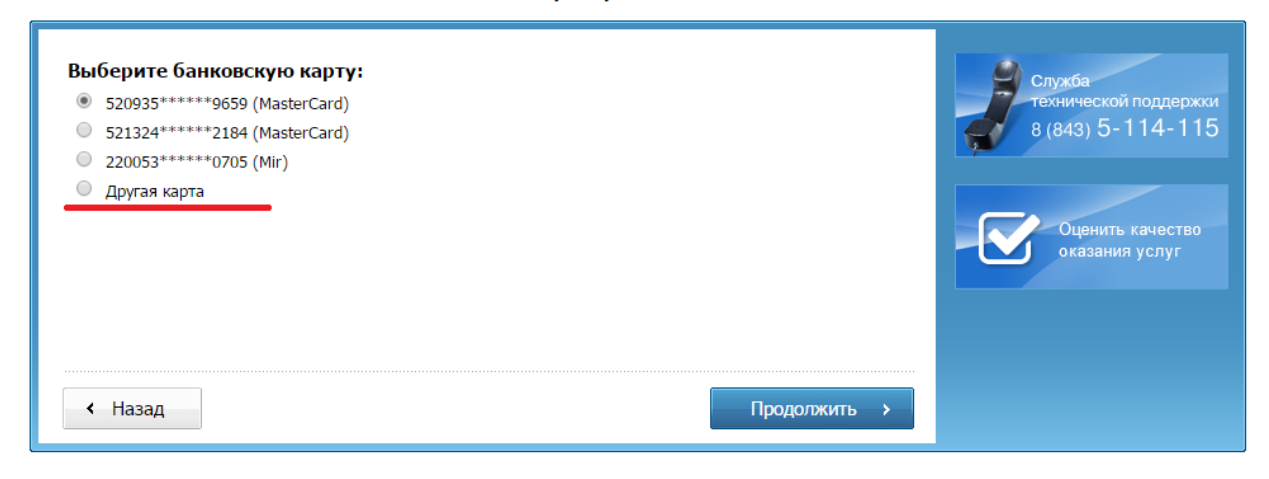

# Рисунок 4.1

#### Автоматические платежи: оплата услуг ЖКХ

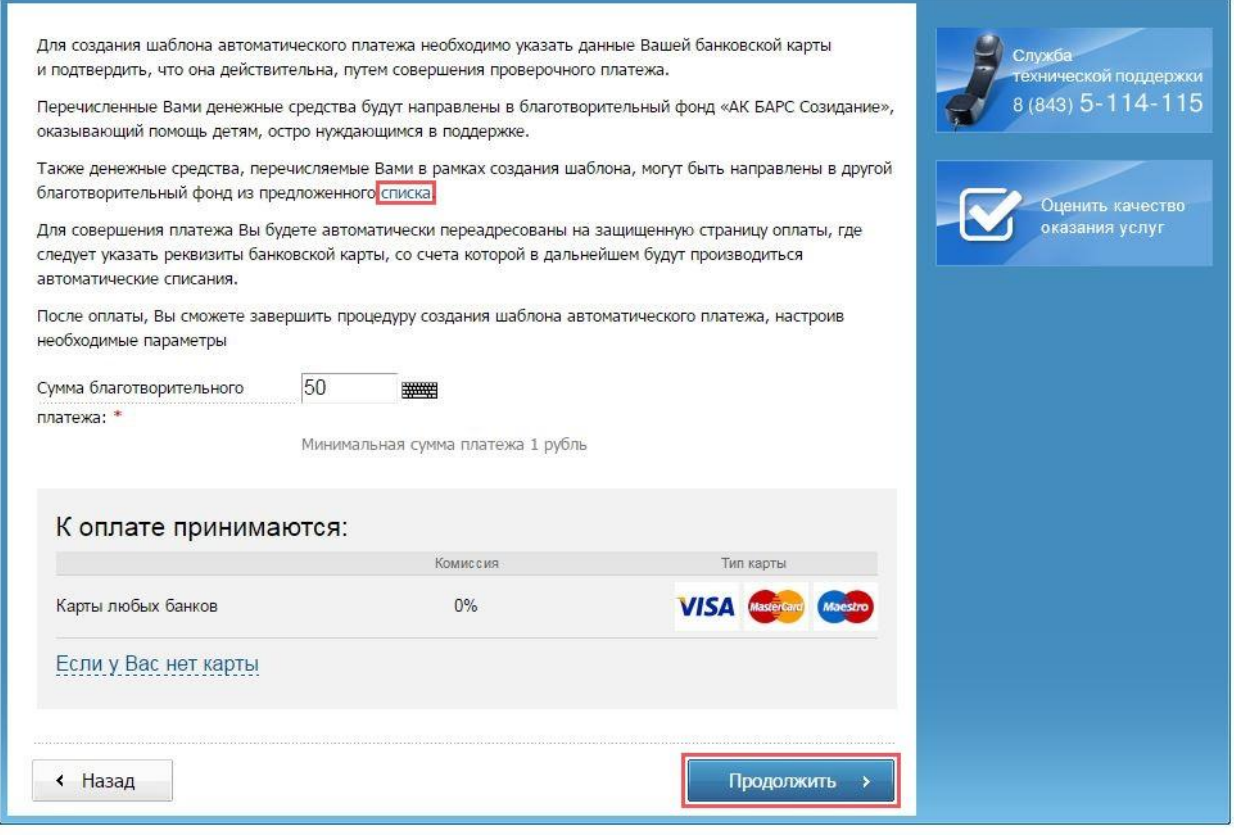

### Рисунок 4.2

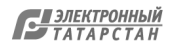

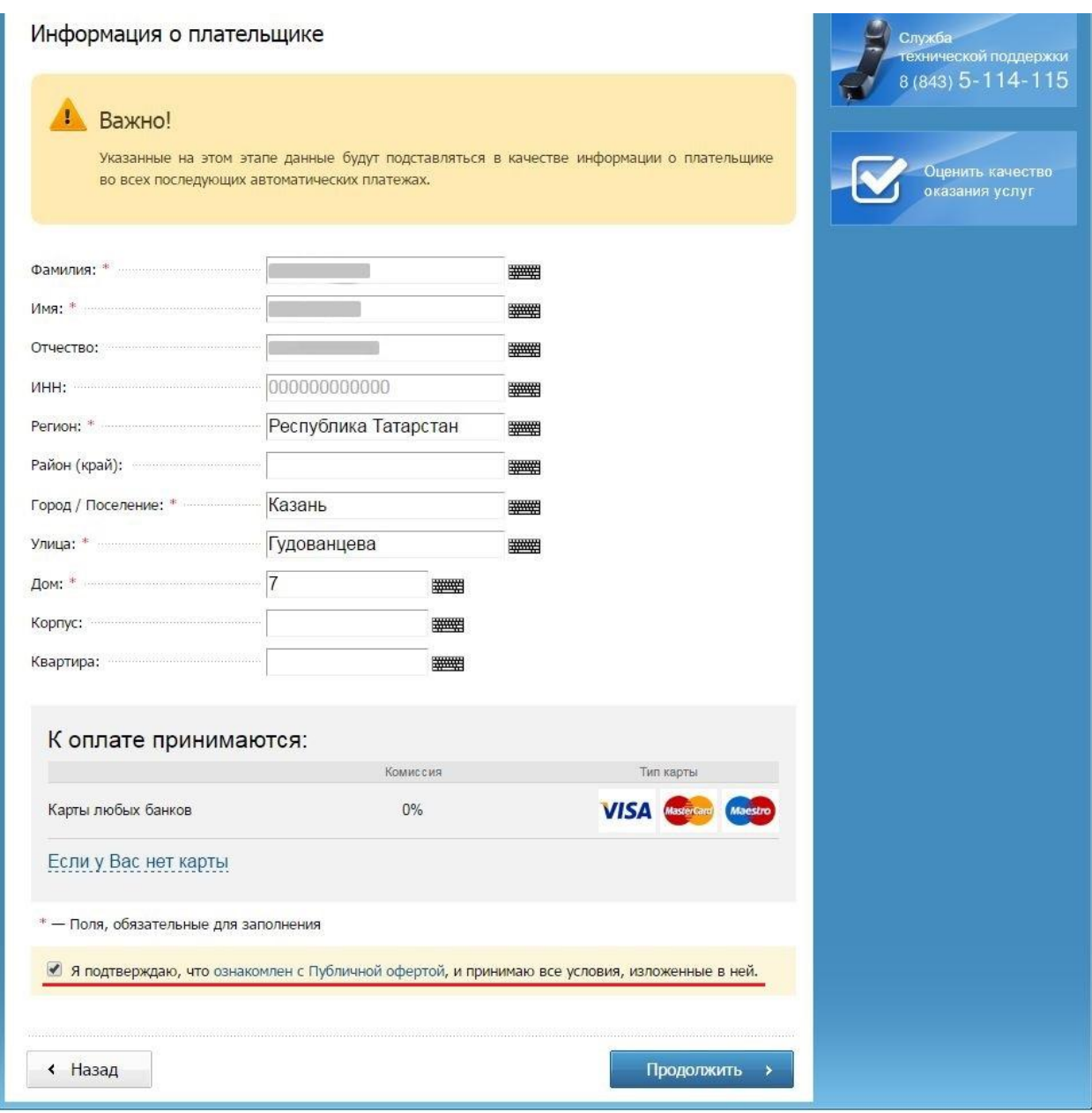

## Рисунок 4.3

5. Осуществить непосредственно настройки автоматического платежа (Рисунок 5):

 выбор способа автоплатежа (на заданную сумму или по сумме в счет-фактуре);

 установка суммы платежа при настройке на заданную сумму или максимальной суммы платежа при оплате по счет-фактуре;

 установка даты проведения автоплатежа (при настройке автоплатежа на заданную сумму);

- отсрочку автоплатежа;
- срок действия и СМС-информирование по автоплатежу.

После нажатия «Создать автоплатеж» он будет настроен, управлять им будет возможно в разделе «Автоматические платежи» в Личном кабинете Портала.

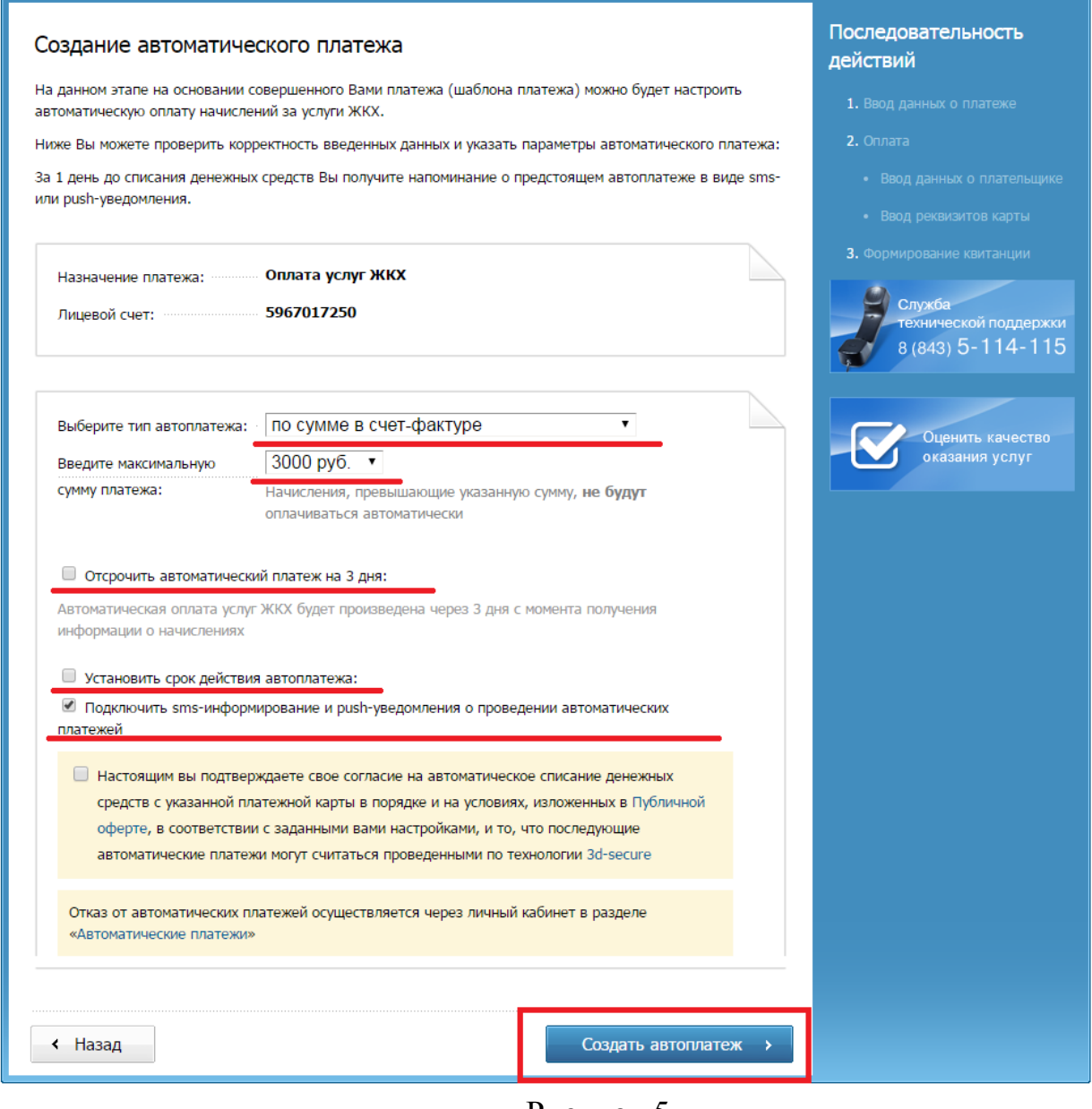

Рисунок 5

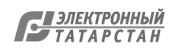

## **Создание шаблона оплаты штрафов на нарушение ПДД.**

1. Для этого необходимо на главной странице портала в разделе «Мои услуги и платежи» необходимо выбрать информер «Автоматические платежи» (Рисунок 1);

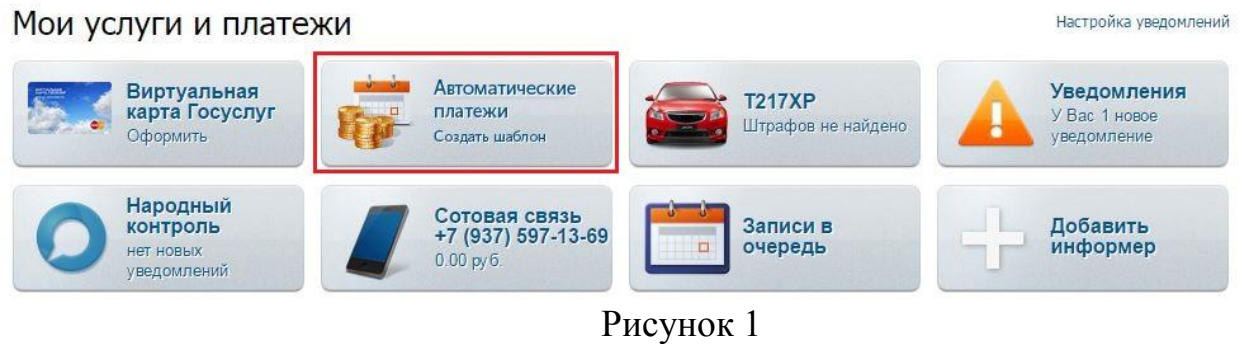

2. Выбрать шаблон «Оплата штрафов за нарушение ПДД» (Рисунок 2);

#### Автоматические платежи

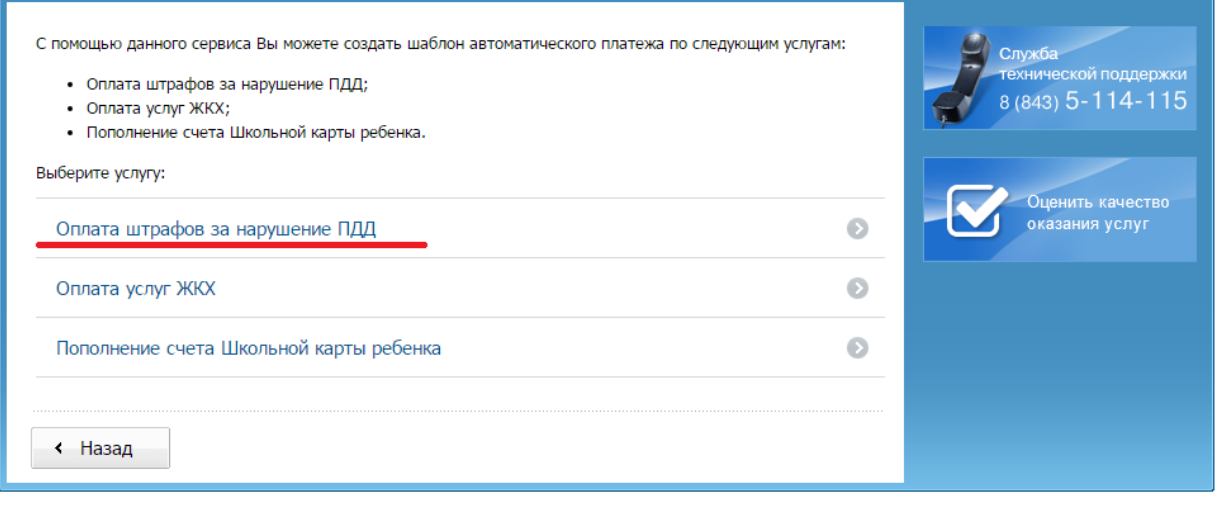

Рисунок 2

3. Выбрать автомобиль, на который настраивается автоматический платеж (Рисунок 3.1) или выбрать «Новый автомобиль» и ввести необходимые по нему данные (Рисунок 3.2).

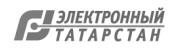

Автоматические платежи: оплата штрафов за нарушение ПДД

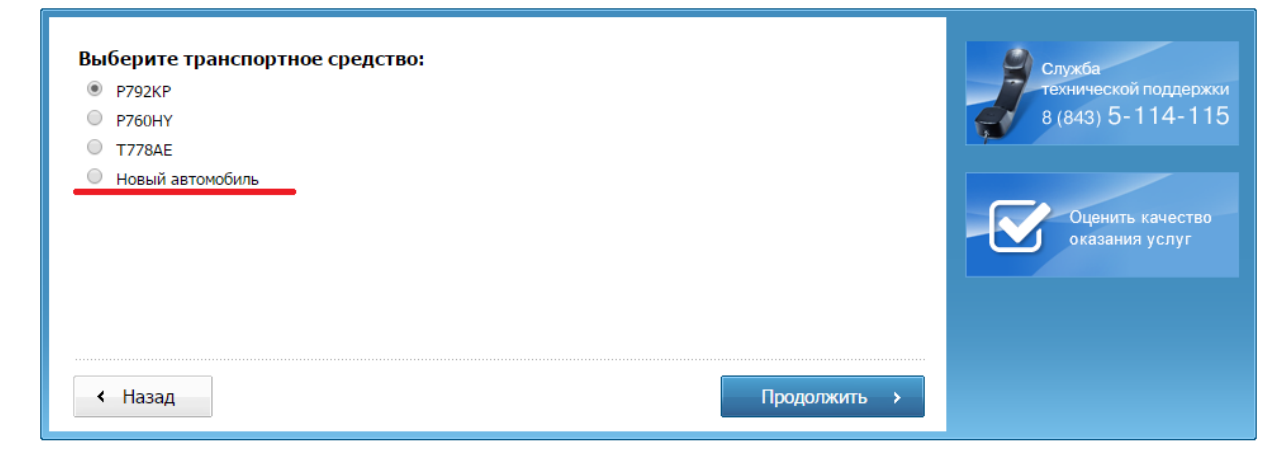

Р

# исунок 3.1 Автоматические платежи: оплата штрафов за нарушение ПДД

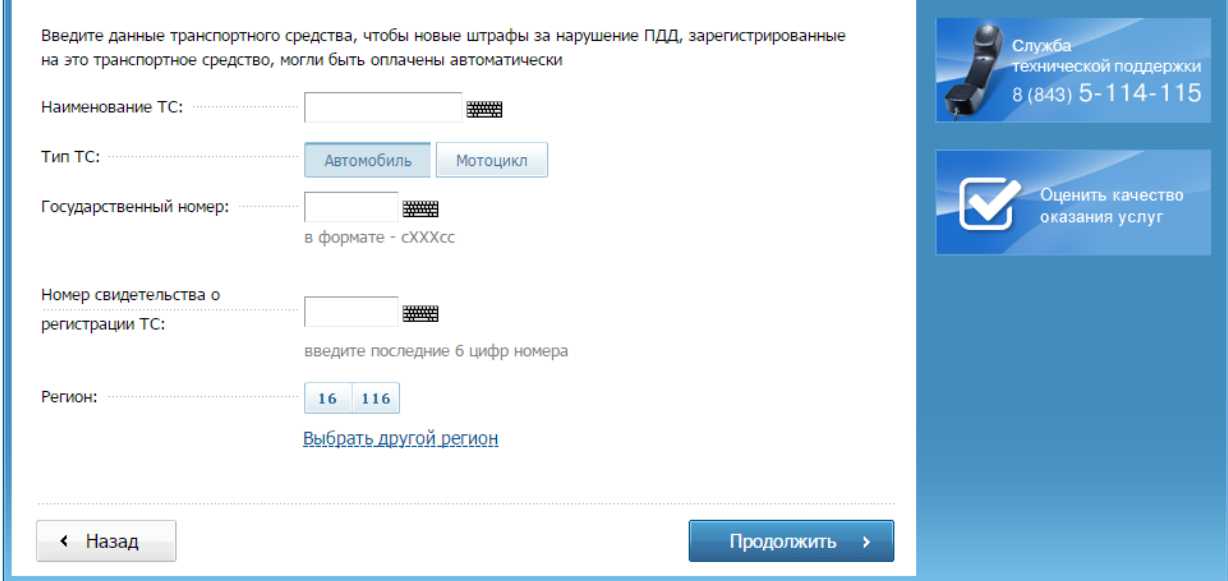

Рисунок 3.2

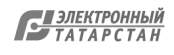

4. Выбрать банковскую карту, с которой будет осуществляться оплата (Рисунок 4.1) или выбрать «Другая карта», совершить «родительский» платеж (подтверждает владение картой и позволяет осуществлять дальнейшие автоматические платежи) и ввести данные плательщика (Рисунок 4.2-4.3);

#### Автоматические платежи: оплата штрафов за нарушение ПДД

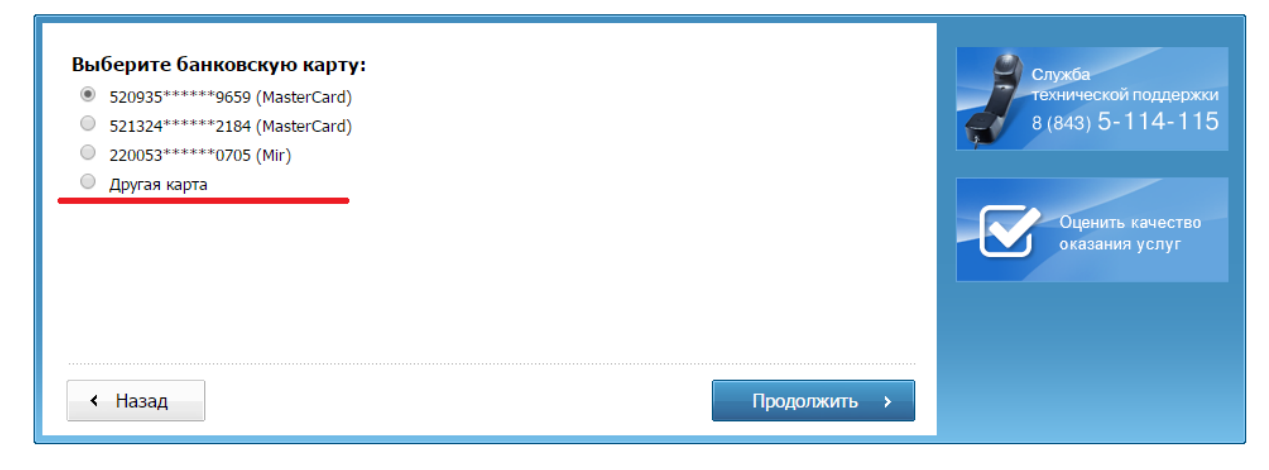

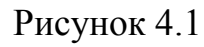

### Автоматические платежи: оплата штрафов за нарушение ПДД

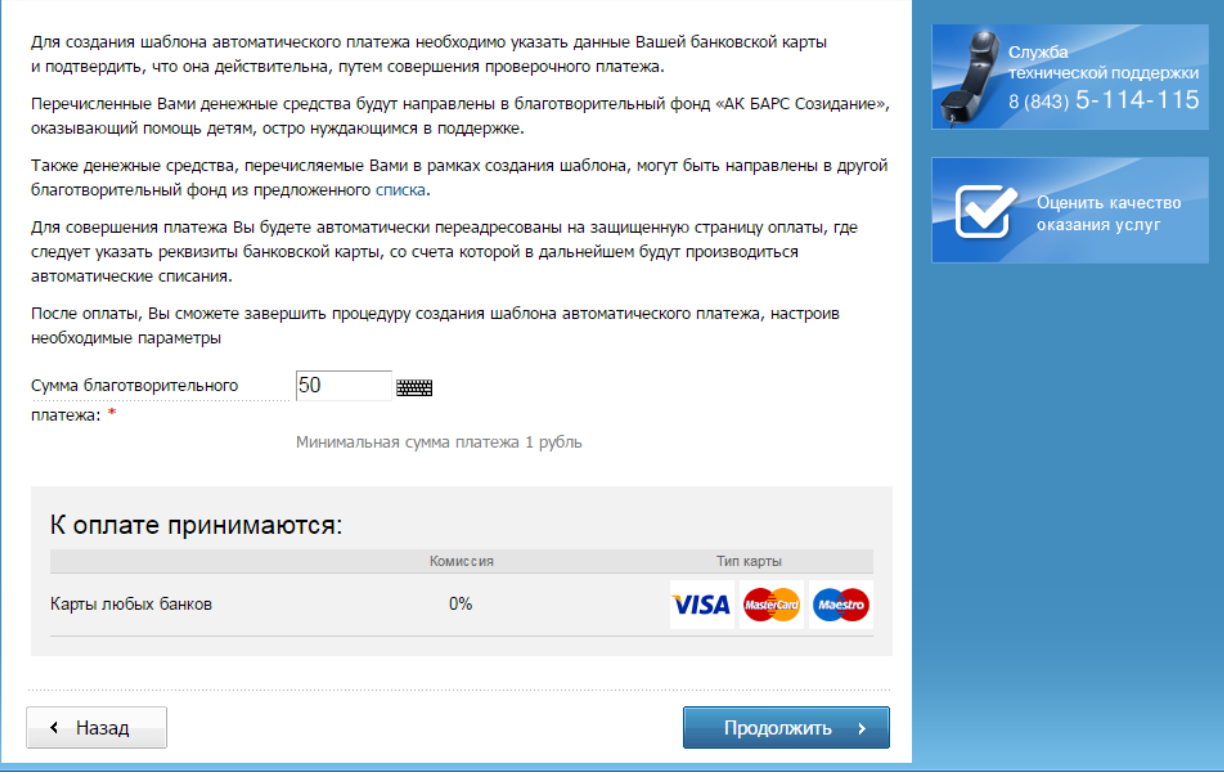

Рисунок 4.2

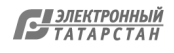

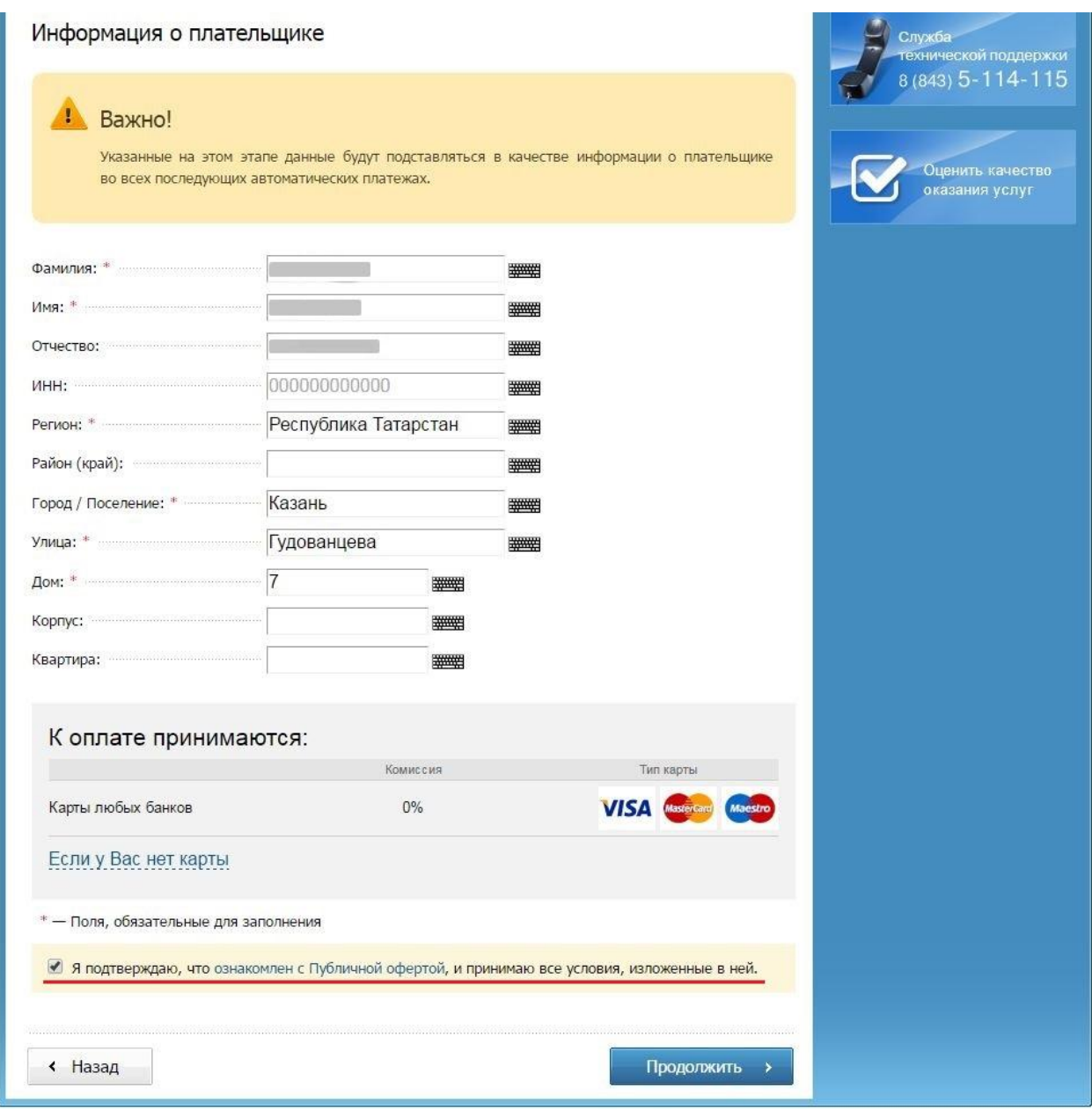

## Рисунок 4.3

5. Осуществить непосредственно настройки автоматического платежа (Рисунок 5):

- ввести максимальную сумму автоплатежа;
- отсрочку автоплатежа;
- срок действия и СМС-информирование по автоплатежу.

После нажатия «Создать автоплатеж» он будет настроен, управлять им будет возможно в разделе «Автоматические платежи» в Личном кабинете Портала.

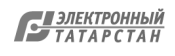

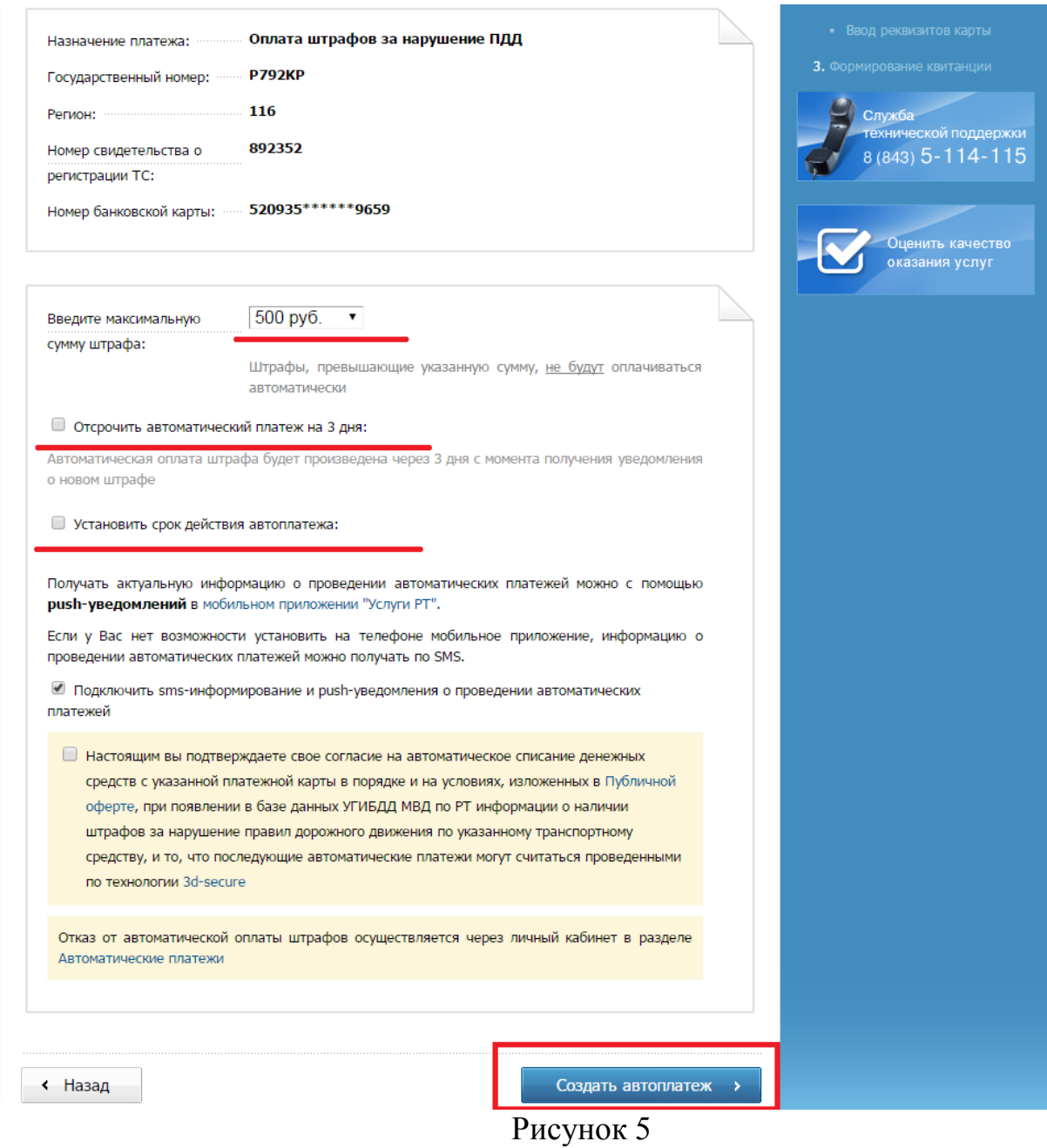

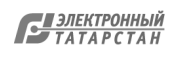

## Лист согласования к документу № 01/5806 от 30.11.2016 Инициатор согласования: Хасанов А.Х. Cогласование инициировано: 29.11.2016 13:03

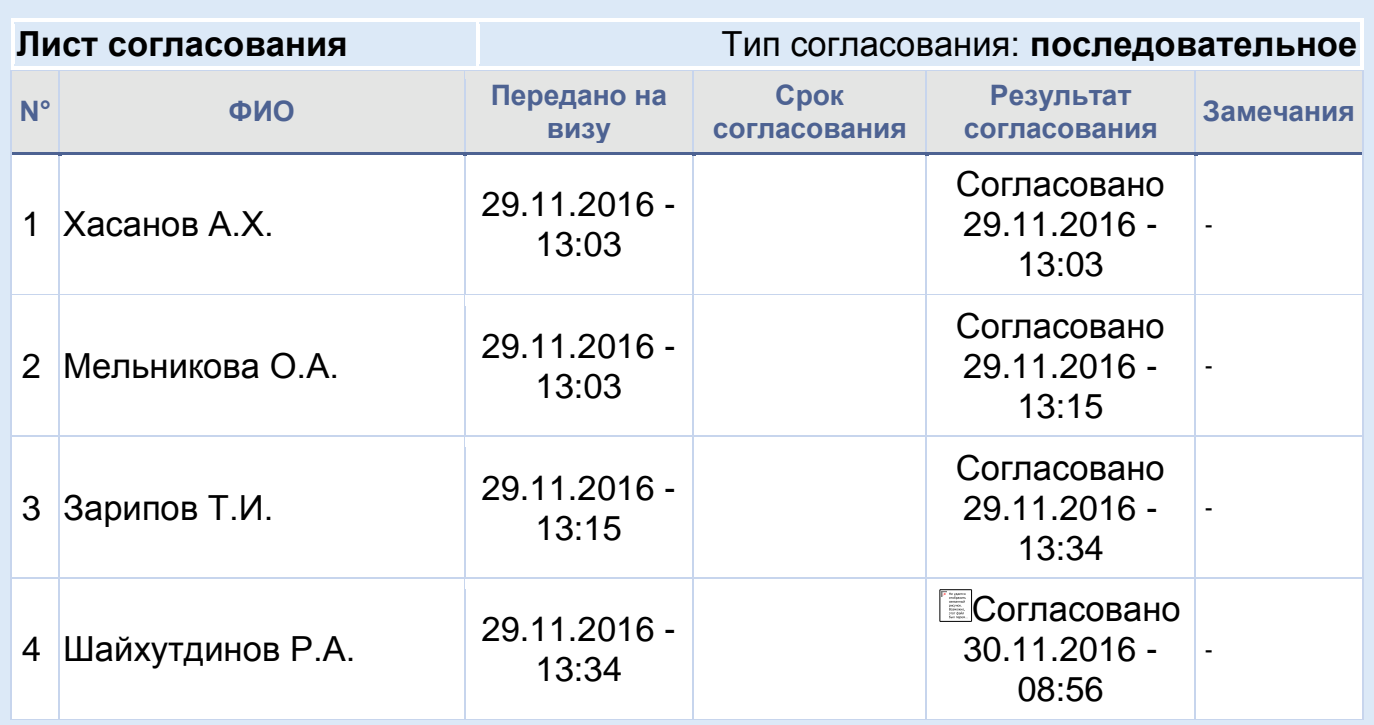

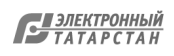